## **User Registration Manual**

Functioning steps for User Registration.

Type the ATEPFO e-portal <u>www.atepfo.in</u>

Go To Registration>>Employer Registration.

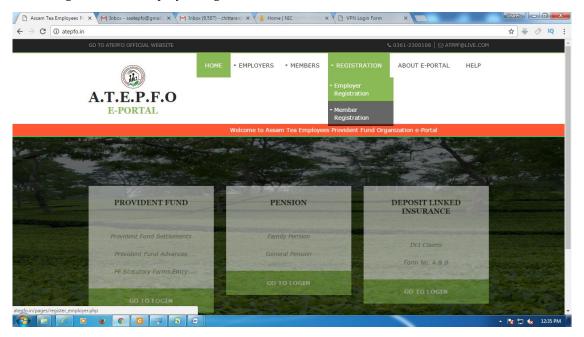

On clicking it Employer Registration page will be displayed.

| Full Name *IDesignation *                                                                                                    | Designation *IDesignation *IGarden/Factory Name *ICovered under office *SelectRegistering as *SelectSelect document for ID Proof *SelectAttach ID Proof *Select(.jpg, .jpeg, .bmp, .gif, .png formats only) Max Size 200 KBIchoose File No file chosenAttach Manager/MD's Certified Copy *Ichoose File No file chosenMobile Number *Ichoose File No file chosen                                                                                                    | EMPLOYER REGISTRATION          |                                          |  |
|----------------------------------------------------------------------------------------------------|----------------------------------------------------------------------------------------------------|--------------------------------|------------------------------------------|--|
| Garden/Factory Name *                                                                                                    | Garden/Factory Name *                                                                                                    | Full Name *                    | E.                                       |  |
| Covered under office *      Select         Registering as *      Select         Select document for ID Proof *      Select         Attach ID Proof *       (-Jpg, .jpeg, .bmp, .gif, .png formats only) Max Size 200 KB       Choose File No file chosen         Attach Manager/MD's Certified Copy *       Choose File No file chosen         (.jpg, .jpeg, .bmp, .gif, .png formats only) Max Size 200 KB       Choose File No file chosen         Mobile Number *       (.jog light mobile number e.g. 99540xxxxx) | Covered under office *      Select         Registering as *      Select         Select document for ID Proof *      Select         Attach ID Proof *      Select         (.jpg, .jpg, .bmp, .gif, .png formats only) Max Size 200 KB       Choose File No file chosen         Attach Manager/MD's Certified Copy *       Choose File No file chosen         (.jpg, .jpg, .bmp, .gif, .png formats only) Max Size 200 KB       Choose File No file chosen         Mobile Number *       (10 digit mobile number e.g. 99540xxxxx) | Designation *                  |                                          |  |
| Registering as *      Select         Select document for ID Proof *      Select         Attach ID Proof *       (-Select         (.jpg, .jpeg, .bmp, .gif, .png formats only) Max Size 200 KB       Choose File No file chosen         Attach Manager/MD's Certified Copy *       Choose File No file chosen         (.jpg, .jpeg, .bmp, .gif, .png formats only) Max Size 200 KB       Choose File No file chosen         Mobile Number *       (.jog light mobile number e.g. 99540xxxxx)                           | Registering as *      Select         Select document for ID Proof *      Select         Attach ID Proof *      Select         (.jpg, .jpeg, .bmp, .gif, .png formats only) Max Size 200 KB       Choose File No file chosen         Attach Manager/MD's Certified Copy *       Choose File No file chosen         (.jpg, .jpeg, .bmp, .gif, .png formats only) Max Size 200 KB       Choose File No file chosen         Mobile Number *       (10 digit mobile number e.g. 99540xxxxx)                                          | Garden/Factory Name *          |                                          |  |
| Select document for ID Proof *      Select         Attach ID Proof *       (.jpg, .jpeg, .bmp, .gif, .png formats only) Max Size 200 KB         Attach Manager/MD's Certified Copy *       Choose File No file chosen         (.jpg, .jpeg, .bmp, .gif, .png formats only) Max Size 200 KB       Choose File No file chosen         Mobile Number *       (.jog the mobile number e.g. 99540xxxxx)                                                                                                    | Select document for ID Proof *      Select-         Attach ID Proof *       (.jpg, .jpeg, .bmp, .gif, .png formats only) Max Size 200 KB       Choose File No file chosen         Attach Manager/MD's Certified Copy *       Choose File No file chosen       Choose File No file chosen         Mobile Number *       (.jog .jpeg, .bmp, .gif, .png formats only) Max Size 200 KB       Choose File No file chosen                                                                                                    | Covered under office *         | Select                                   |  |
| Attach ID Proof *       Choose File No file chosen         (.jpg, .jpeg, .bmp, .gif, .png formats only) Max Size 200 KB       Choose File No file chosen         Attach Manager/MD's Certified Copy *       Choose File No file chosen         (.jpg, .jpeg, .bmp, .gif, .png formats only) Max Size 200 KB       Choose File No file chosen         Mobile Number *       (.jog the chosen file number e.g. 99540xxxxx)                                                                                              | Attach ID Proof *       Choose File No file chosen         (.jpg, .jpeg, .bmp, .gif, .png formats only) Max Size 200 KB       Choose File No file chosen         Attach Manager/MD's Certified Copy *       Choose File No file chosen         (.jpg, .jpeg, .bmp, .gif, .png formats only) Max Size 200 KB       Choose File No file chosen         Mobile Number *       (10 digit mobile number e.g. 99540xxxxx)                                                                                                    | Registering as *               | Select                                   |  |
| (.jpg, .jpeg, .bmp, .gif, .png formats only) Max Size 200 KB<br>Attach Manager/MD's Certified Copy * (.jpg, .jpeg, .bmp, .gif, .png formats only) Max Size 200 KB<br>Mobile Number *<br>(10 digit mobile number e.g. 99540xxxxx)                                                                                                    | (.jpg, .jpeg, .bmp, .gif, .png formats only) Max Size 200 KB<br>Attach Manager/MD's Certified Copy * (.jpg, .jpeg, .bmp, .gif, .png formats only) Max Size 200 KB<br>Mobile Number *<br>(10 digit mobile number e.g. 99540xxxxx)                                                                                                    | Select document for ID Proof * | Select V                                 |  |
| (.jpg, .jpg, .jmp, .gif, .png formats only) Max Size 200 KB Mobile Number * (10 digit mobile number e.g. 99540xxxxx)                                                                                                    | (.jpg, .jpeg, .bmp, .gif, .png formats only) Max Size 200 KB<br>Mobile Number *<br>(10 digit mobile number e.g. 99540xxxxx)                                                                                                    |                                | Choose File No file chosen               |  |
| (10 digit mobile number e.g. 99540xxxxx)                                                                                                    | (10 digit mobile number e.g. 99540xxxxx)                                                                                                    |                                | Choose File No file chosen               |  |
|                                                                                                    |                                                                                                    | Mobile Number *                |                                          |  |
| Resolve the calculation * 10 + 8 =                                                                                                    | Resolve the calculation * 10 + 8 =                                                                                                    |                                | (10 digit mobile number e.g. 99540xxxxx) |  |
|                                                                                                    |                                                                                                    | Resolve the calculation *      | 10 + 8 =                                 |  |
|                                                                                                    |                                                                                                    |                                |                                          |  |

Step1: Type the full name as per official document.

Step2: Enter the Designation of the user under the Tea Estate/Tea Factory.

Step3: Enter Garden/Factory name under which the user has working for.

Step4: Select the Zonal/Inspectorate Office under which the T.E/T.Factory is covered.

Step5: Select the role of the User in Registering as Garden Entry Assistant or Garden Supervisor for which the user is authorized for. A Garden Entry Assistant can entry of the claims and get reports and status only. A Garden Supervisor is the approval authority of the claims in Garden level. He will approve the claims to the ATEPFO Zonal/Inspectorate office level.

Step6: Select the document as ID proof which is to be attached with the form.

Step7: Attach the ID proof in .jpg, .jpeg, .bmp, .gif, .png formats only having maximum

size 200KB.

Step8: Attach the Manager/MD's Certified Copy in .jpg, .jpeg, .bmp, .gif, .png

format only having maximum size 200KB.

Step9: Enter the 10 digit Mobile No. of the user where the PIN is to be sent.

Step10: Put the value of the calculation.

Step11: Click on Get PIN option. Please wait a while. PIN will be sent to the Mobile number entered above

Step12: Enter the PIN received on user Mobile number.

Step13: Click on the Declaration check box.

Step14: Click on the Register button.

A printed application will be generated on screen. Take a print copy of the application and submit the copy to the respective ATEPFO Zonal Office/Inspectorate office within 14 days from the date of online Registration carrying the originals of the documents which were attached with the Registration Form online. The authorized official of the corresponding ATEPFO Zonal/Inspectorate office will provide the UserID and Password after verification.

After collecting the UserID and Password the user can logIn to the ATEPFO e-portal online system and Login entering the UserID and Password and started the online mode of submission of forms.